## **Important notice for installing Areca driver for Apple M1 Mac in macOS (11.0)**

On November 10, 2020, Apple revealed new Mac hardware with the revolutionary Apple Silicon M1 processors. Since external boot via 3rd party drivers is not allowed on Apple Silicon based Macs, the default Areca driver doesn't work on new M1 Mac, only for Intel-based Macs.

The macOS 11 had not been integrated any universal KEXTs into macOS, which means that users need to install universal KEXT to support Areca Thunderbolt devices on Apple Silicon. Areca universal KEXT's on Apple Silicon can be installed in /Library/Extensions/, even if Areca RAID storage x86-only versions persists on the system in /System/Library/Extensions/. In order to use 3rd party kernel extensions on Apple Silicon Macs, users must enable system extensions by changing their Mac's Security Policy to Reduced Security and allow user management of kernel extensions from identified developers.

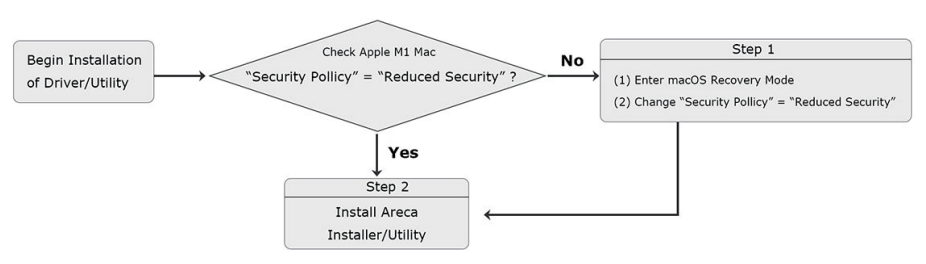

## Installing Areca Driver for Apple M1 Mac in macOS 11.0 or higher Flow Chart

## **Step 1. Start up your computer in macOS Recovery**

- (1-1). Choose "**Shut Down**".
- (1-2). Press and hold the power button on your Mac until you see "**Loading startup options**".
- (1-3). Click "**Options**", then click "**Continue**". If requested, enter the password for an administrator account.

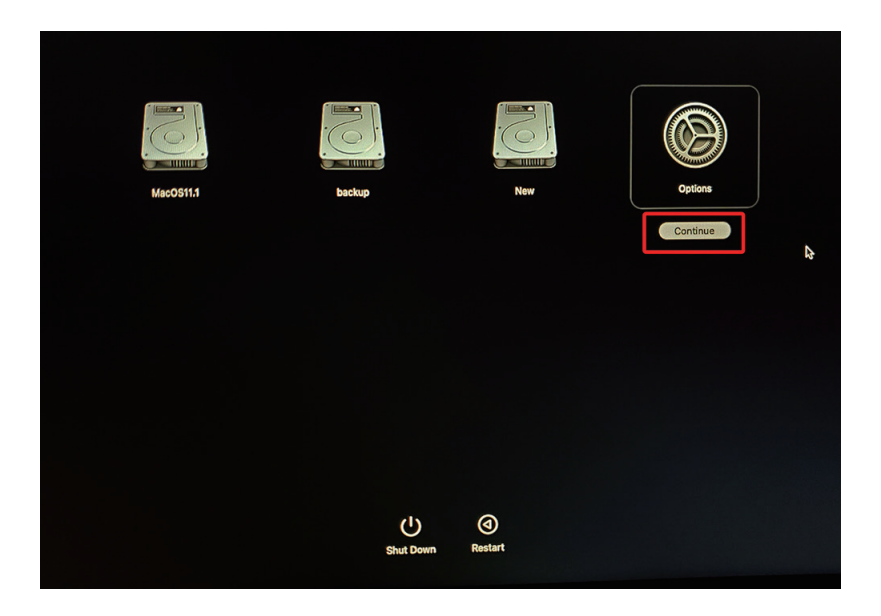

(1-4). In the Recovery app, choose *Utilities* > *Startup Security Utility*.

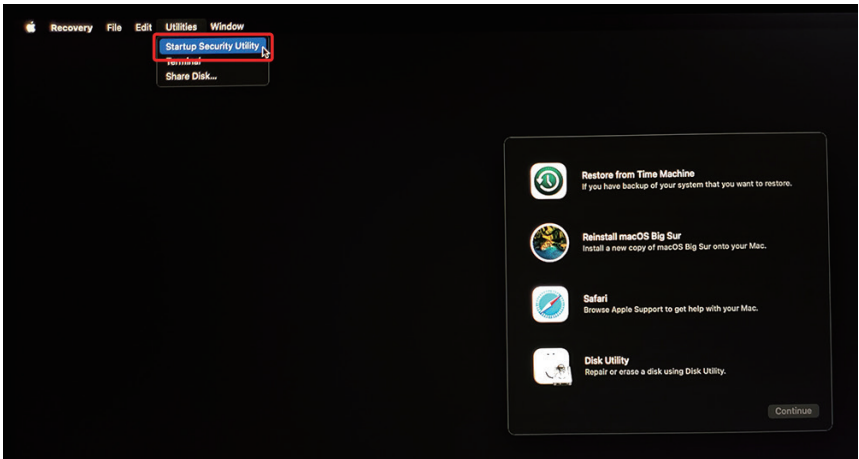

(1-5). Select the system you want to use to set the security policy and click "**Security Policy**". If the disk is encrypted with FileVault, click Unlock, enter the password and then click Unlock.

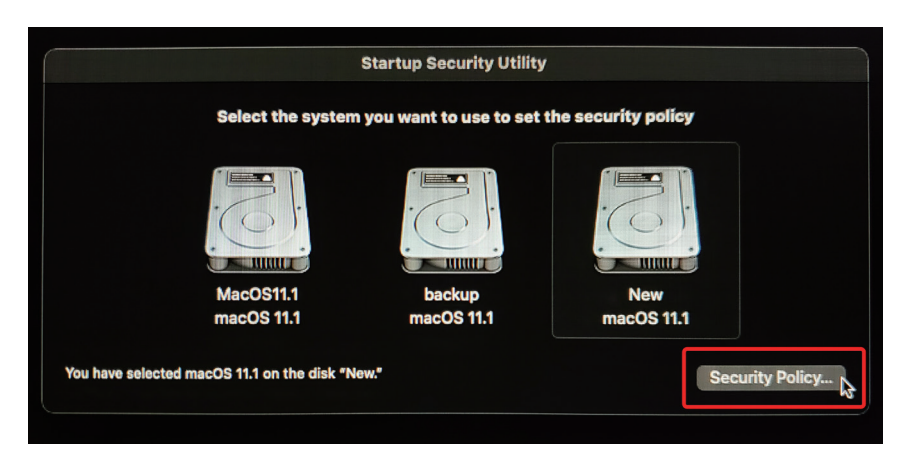

(1-6). Choose "**Reduced Security**" and enable "Allow user management of kernel extensions from identified developers".

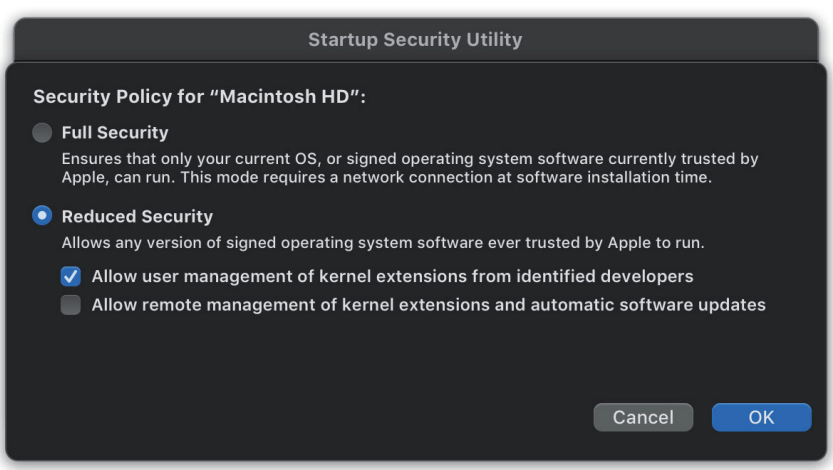

- (1-7). Click "**OK**" and confirm the action by entering your administrator credentials.
- (1-8). Restart your Mac for the changes to take effect.

## **Step 2. Doing installation**

Into macOS Big Sur

- (2-1). Download the driver from Areca website:
- (2-2). Double-click the downloaded .dmg file [xxxxx.dmg].
- (2-3). Double-click [install-mraid-signed.pkg] in the mounted disk image to start.

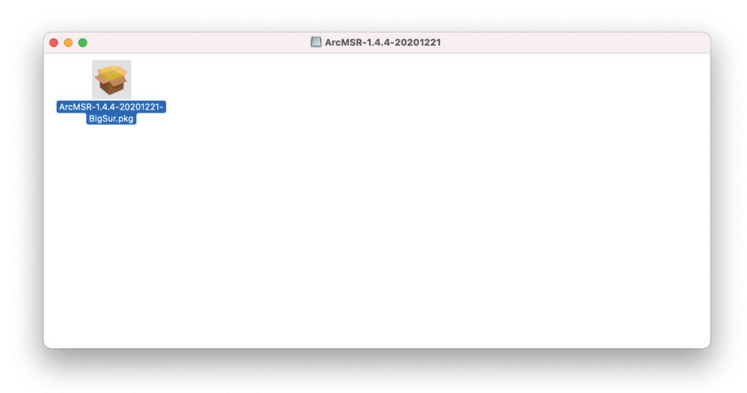

Follow the installer on-screen steps to complete the installation.

(2-4). When Areca installation shows successful, system will pop the following "System Extension Blocked" warning message: A program tried to load new system extension(s) signed by " Areca Technology corporation" but your security setting do not allow system extensions. To enable them, choose the "**Open Security Preferences**" to allow system extension.

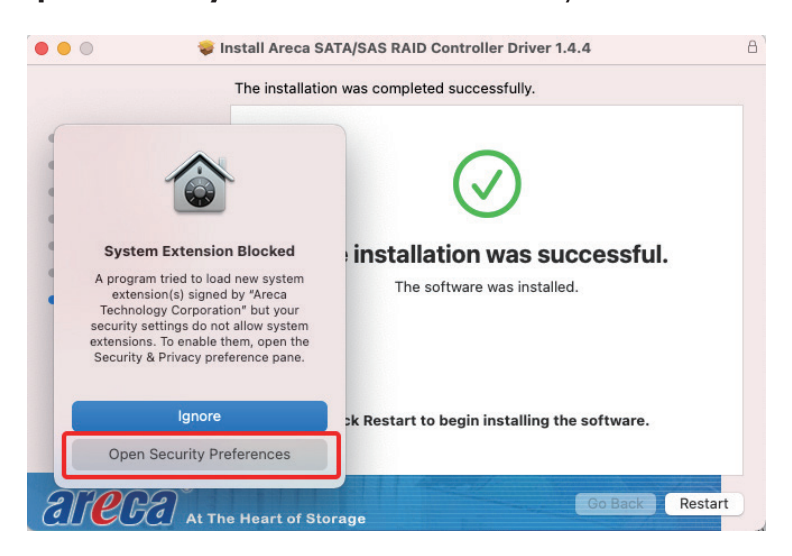

- (2-5). On Security & Privacy's General page
	- Make sure the message "System software from developer "Areca Technology Corporation" was blocked from loading."
	- Make the setting to allow loading the driver. To unlock a preference pane, click the key icon at the lower left of the "Security & Privacy" screen. You are prompted to enter the password for the administrator account. Enter the information for "**User Name**" and "**Password**," then click "**OK**".
- (2-6). Make sure "Areca Technology Corporation" is displayed as the developer and click "**Allow**".

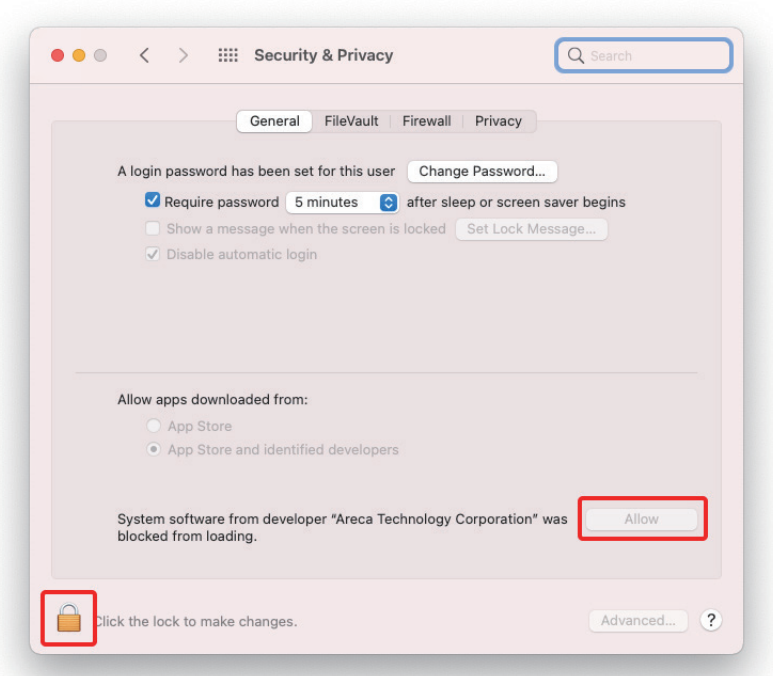

- \* This message about being blocked is only displayed for only 30 minutes after installing the driver. When 30 minutes have passed after installing, the message is no longer displayed.
- \* In the following condition, no message is displayed. Loading of the driver is permitted.
- When a driver that has previously been allowed is reinstalled again.
- When you're using a Mac on which the driver was installed before now updating to macOS 11

A message prompting you to restart appears. Click "**Restart**".

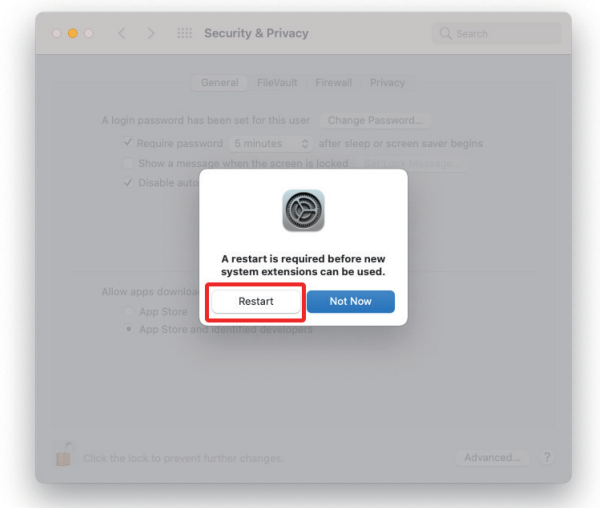

This completes installation of the driver.

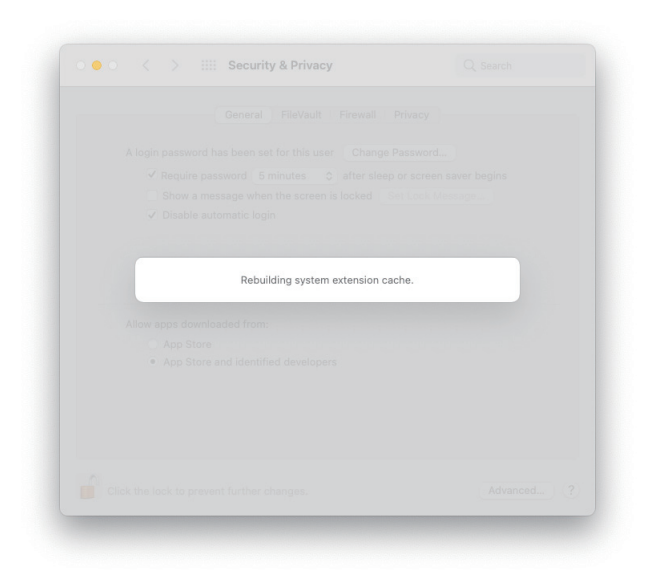